ÉPÜLETINFORMÁCIÓS MODELLEZÉS - BIM

#### **GRAPHISOFT.** 1. ÓRA – HÉJ, TETŐ

2011. SZEPTEMBER 7.

# HALADÓ ARCHICAD

NYÁRI ATTILA, KISS MÁRTON

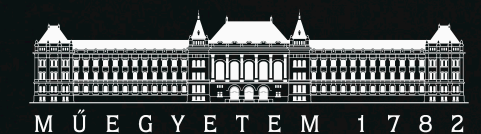

ARTechnic architects, Japan | SHELL

# A tárgyról

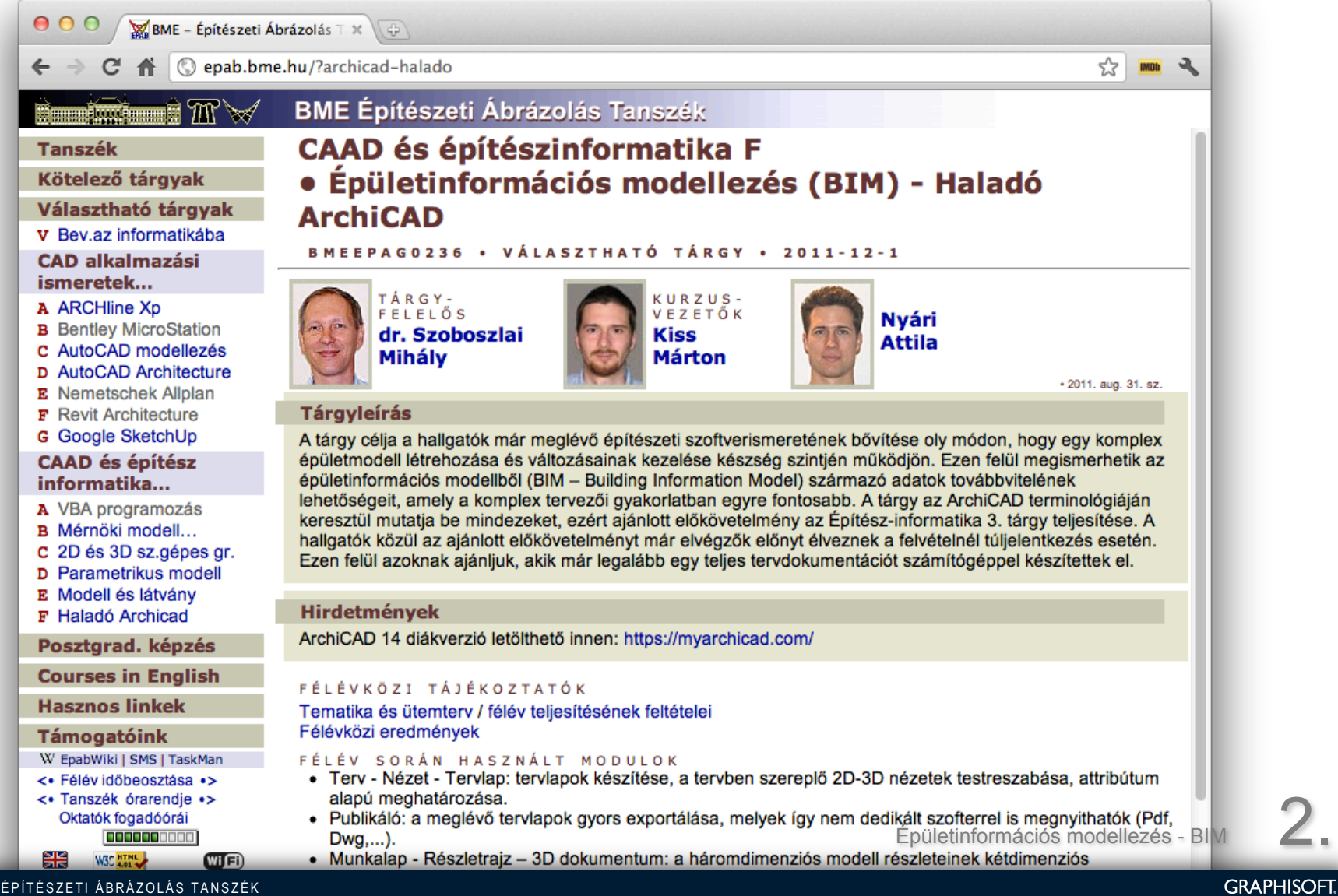

# Egy kis történelem

• CAD '80 Computer-Aided Design

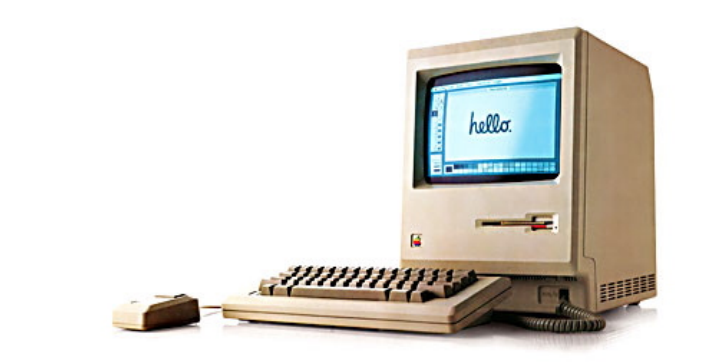

• Virtual Building '90

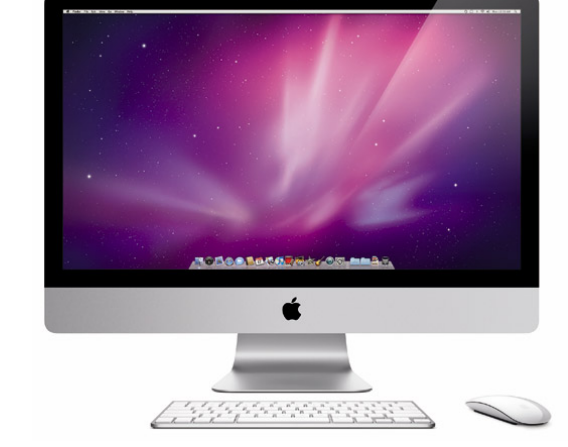

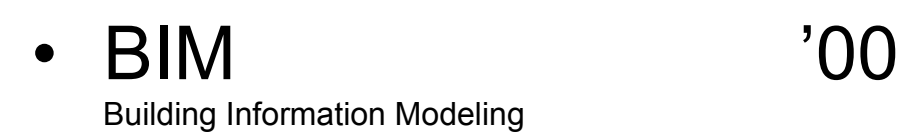

# Tematika és követelmények

### **Tematika:**

- Héjszerkezet, tető
- Függönyfal
- Egyedi tárgy, réteges/profilos szerkezetek
- Csapatmunka
- Dokumentáció modell nézet, publikálás, munkalap, részletrajz, 3D dokumentum
- Külső, belső adatkapcsolatok
- Benapozás, látványterv
- Interaktív konszignáció, Eco Designer

## **Követelmények:**

- Zárthelyi feladat
- Féléves 'beadandó' terv

# Héjszerkezet

- ArchiCAD 15 új funkciója
- Óriási igény volt rá

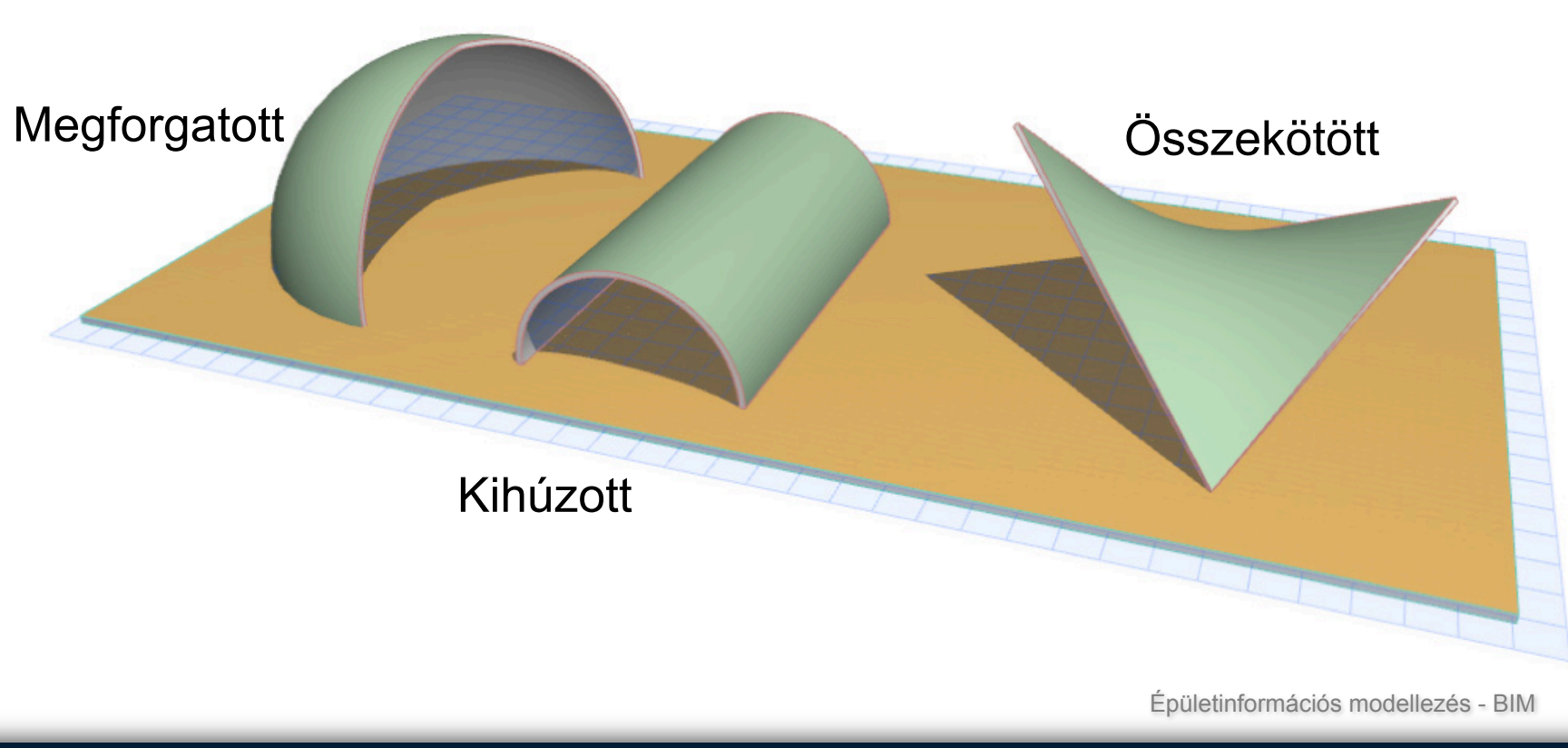

# Héjtípusok

• Kihúzott: egyszerű és összetett profilú

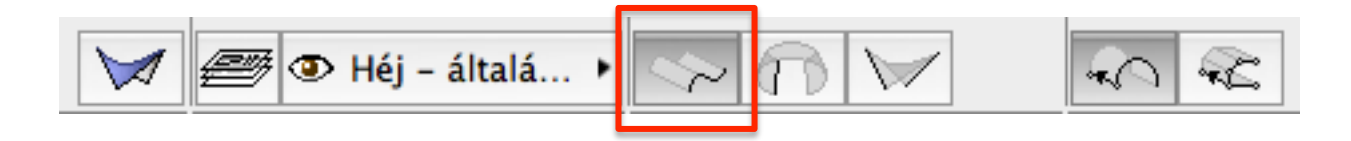

• Megforgatott: egyszerű és összetett profilú

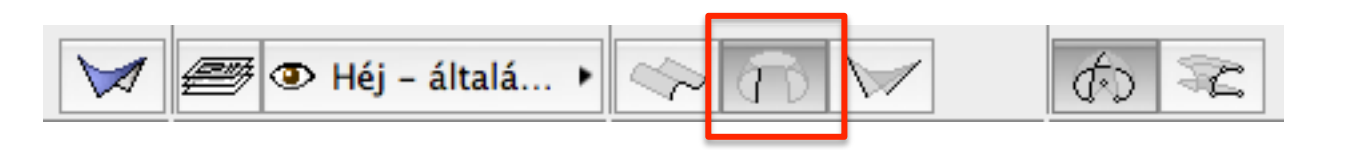

• Összekötött: egyszerű és összetett profilú

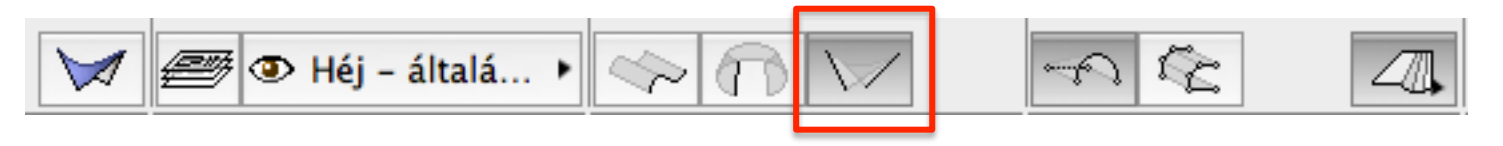

## Lehelyezés: Kihúzott

• Egyszerű

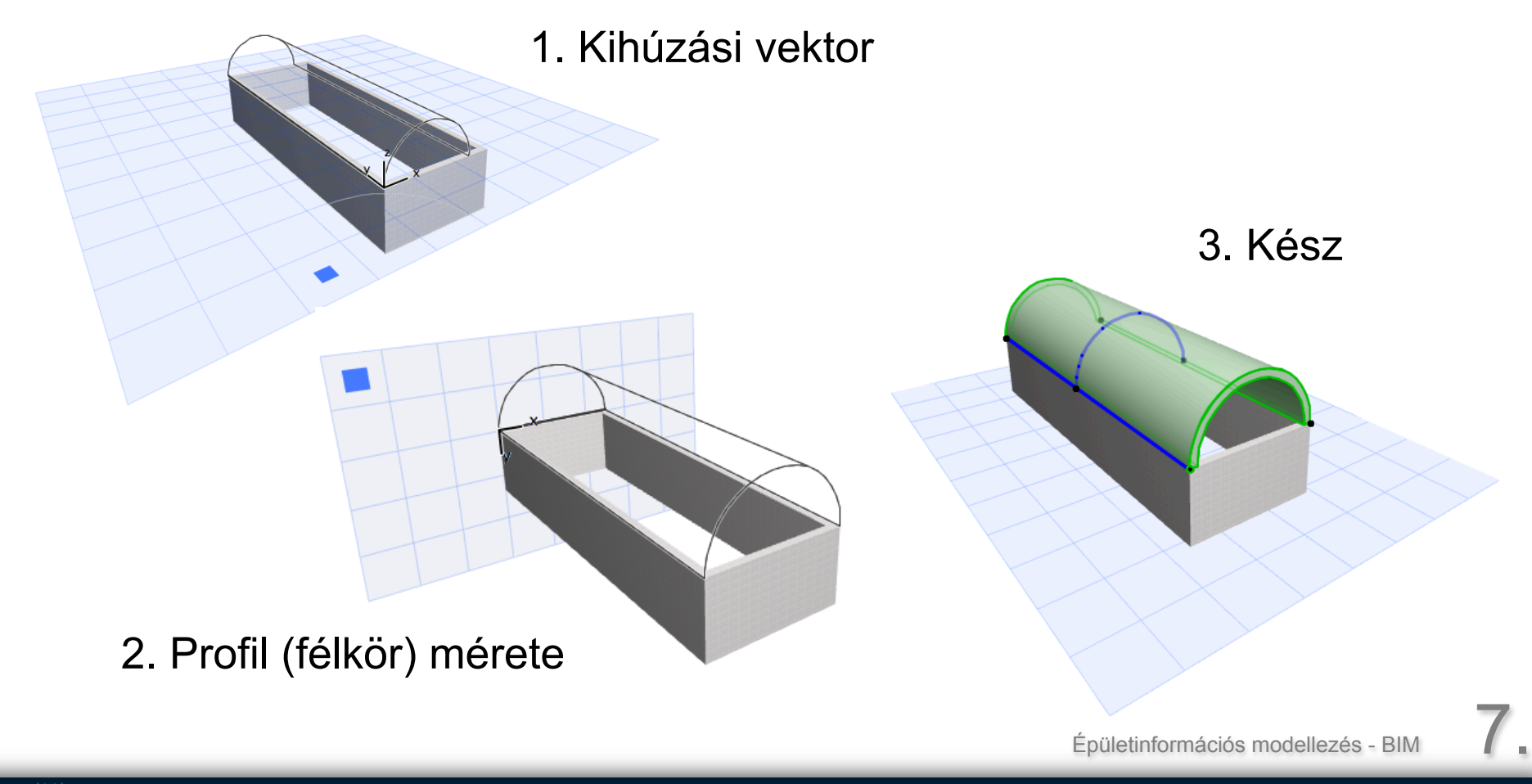

# Lehelyezés: Kihúzott

• Összetett

- 1. Síkmegadás
- 2. Profil megrajzolás

3. Kihúzási vektor

4. Kész

# Lehelyezés: Megforgatott

• Egyszerű 1. Félgömb sugara

v Sugár/Távolság 3,00 √ ⊕

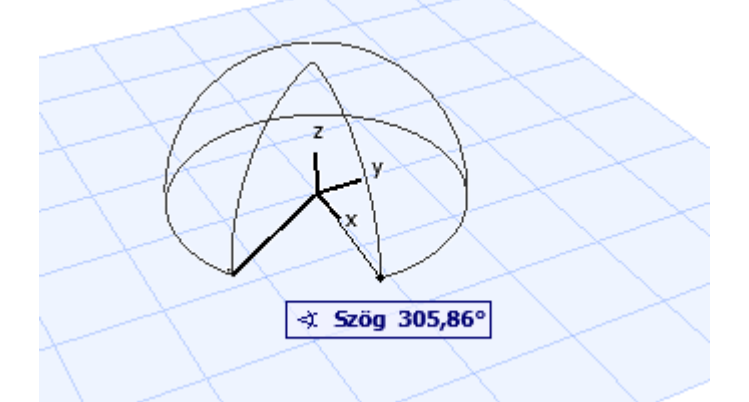

2. Megforgatás szöge

3. Kész

# Lehelyezés: Megforgatott

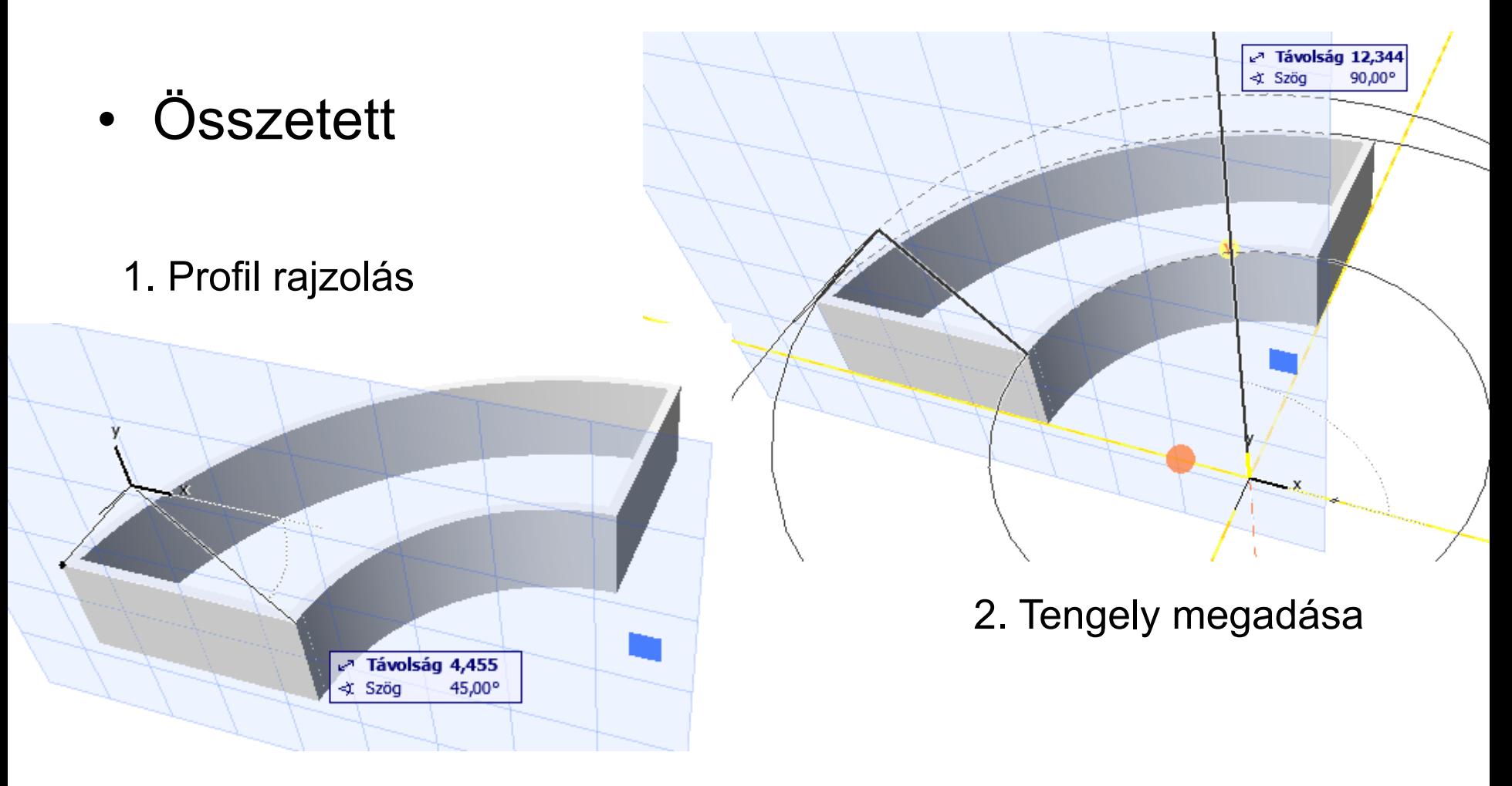

Épületinformációs modellezés - BIM

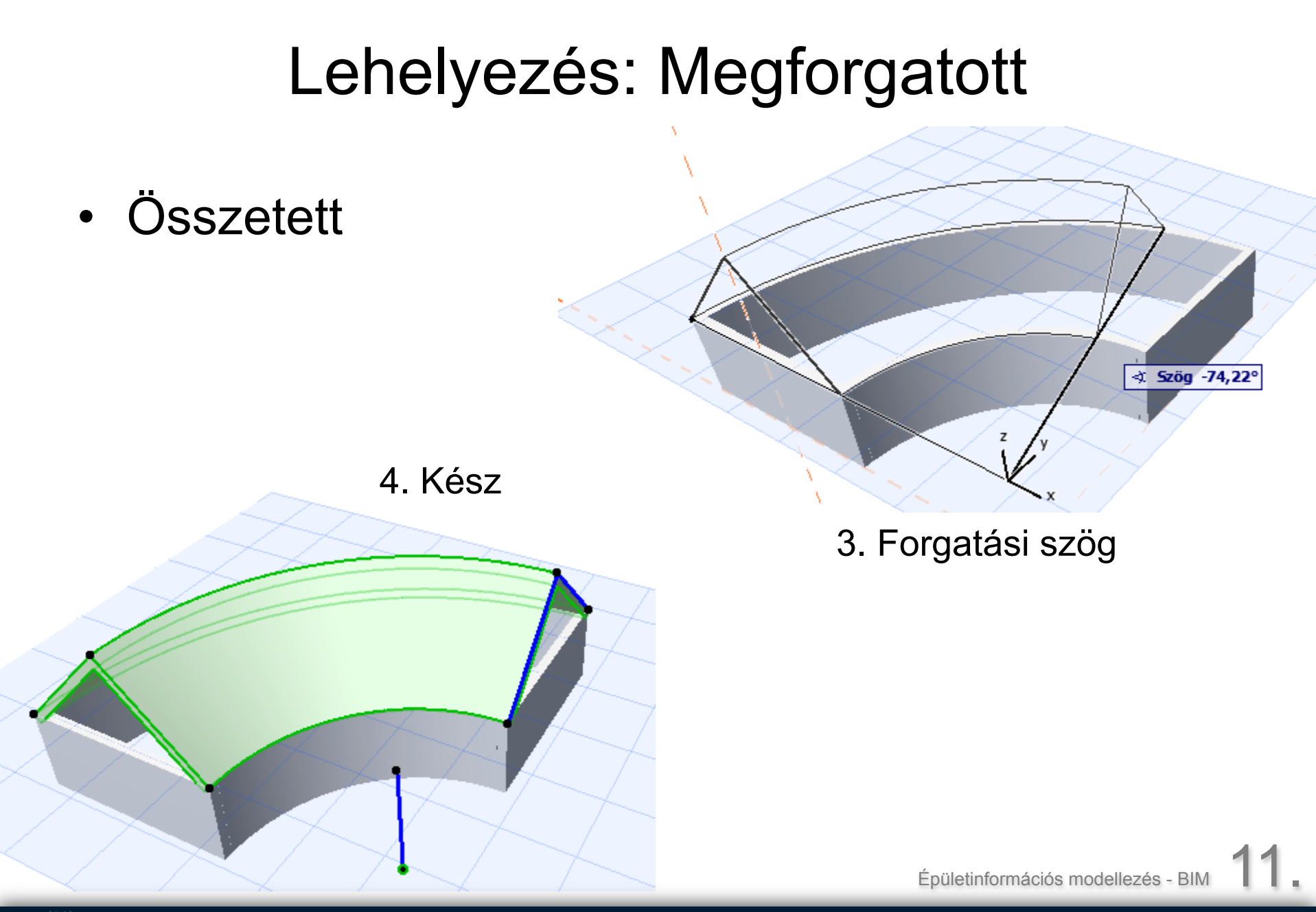

# Lehelyezés: Összekötött

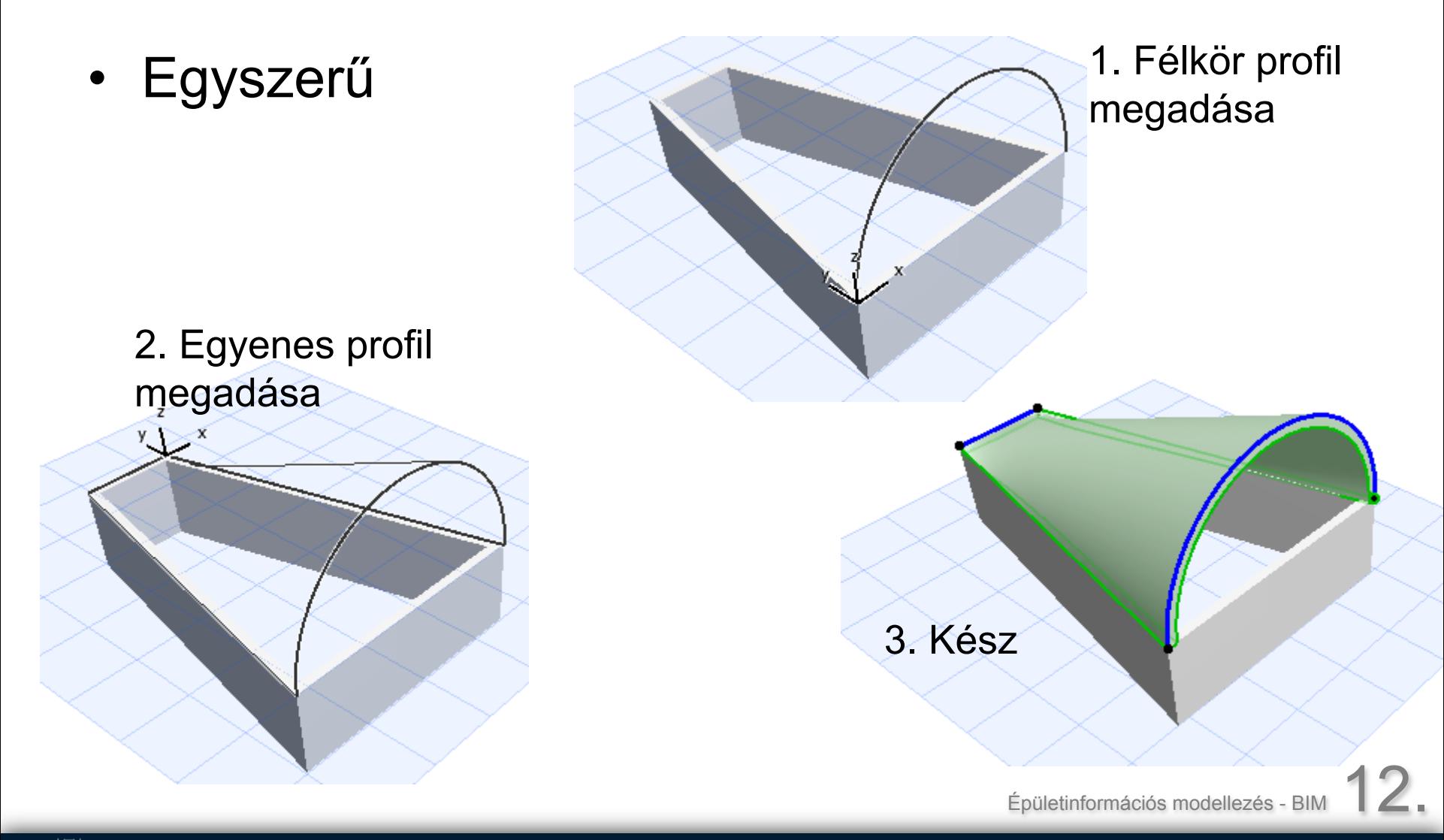

# Lehelyezés: Összekötött

• Összetett

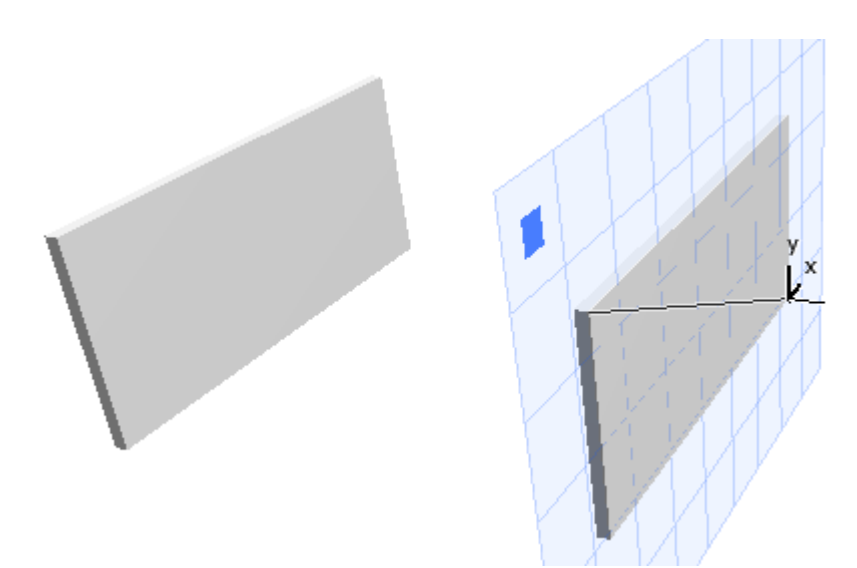

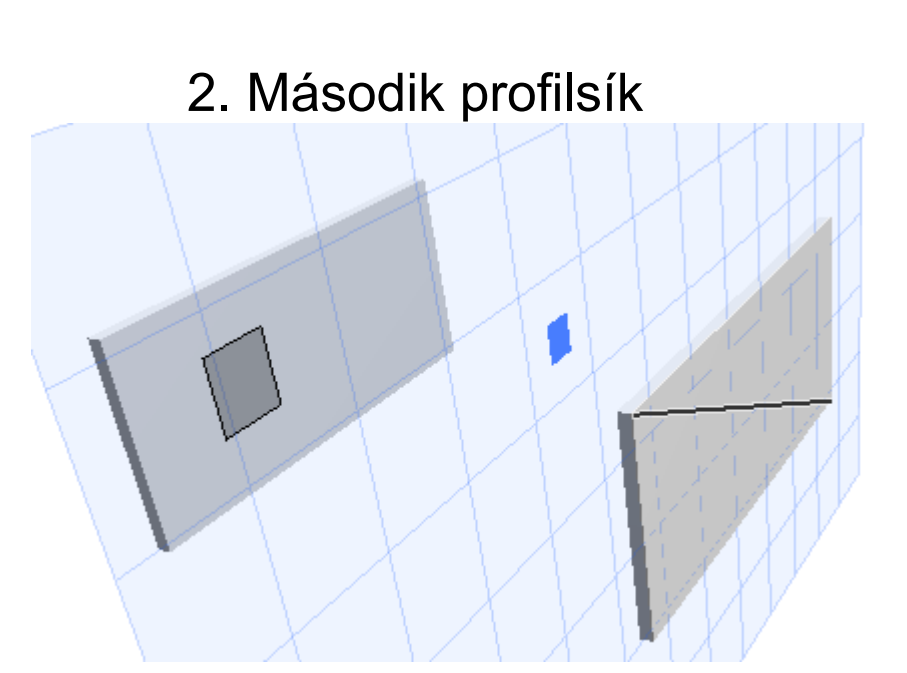

1. Első profilsík, és profil

Épületinformációs modellezés - BIM

**GRAPHISOFT.** 

# Összekötött

• Összetett

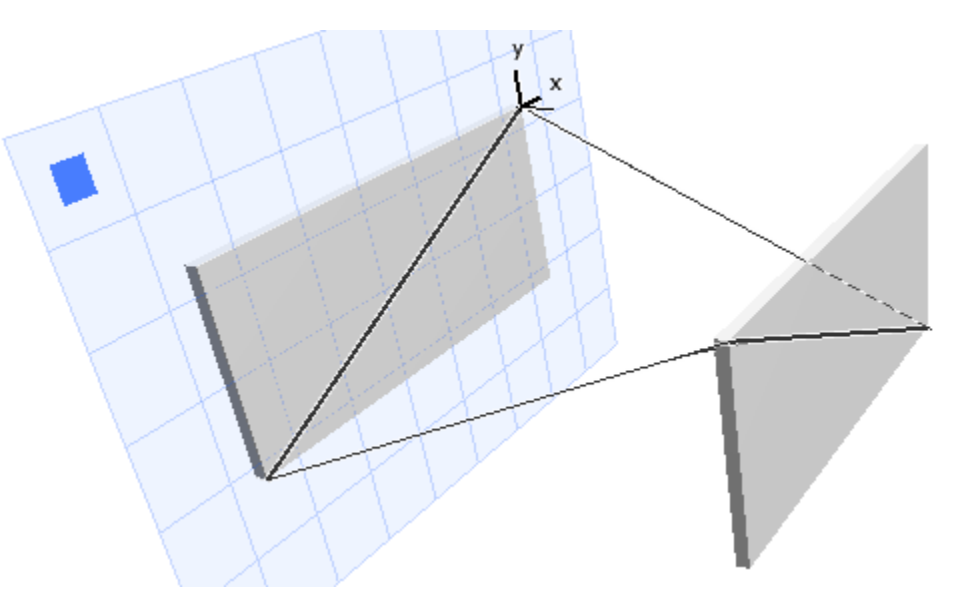

4. Kész

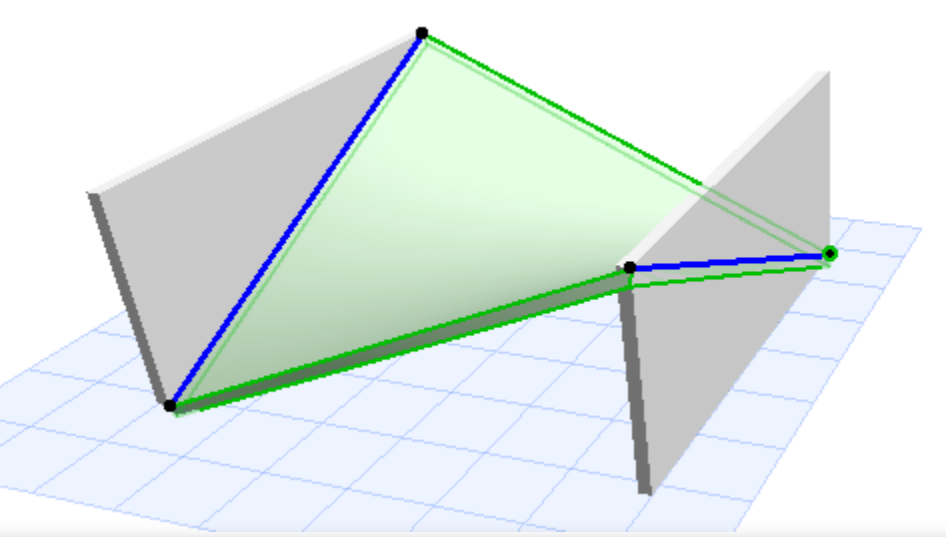

#### 3. Második profil

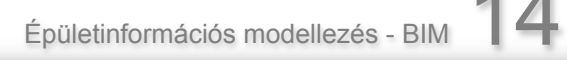

**GRAPHISOFT.** 

# Lehelyezés alaprajzon

- 
- Összetett:
	-
	-
	-

• Egyszerű: ugyanolyan eredmény

§Kihúzott: profil: grafikusan vektor: számokkal

• Megforgatott: profil, tengely: grafikusan forgatási szög: számokkal

§Összekötött: két profil: grafikusan távolság: számokkal

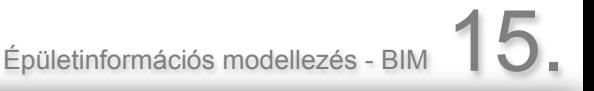

# Szerkesztés párbeszédablakban

• Kihúzott

A

β

**Megforgatott** 

Megforgatási tulajdonságok

Forgatási szög:

Torzítási szög:

mentén

∉≛

Szakasz felület a megforgatás

36

⊙ Kör alapján

 $\bigcirc$  Ív alapján

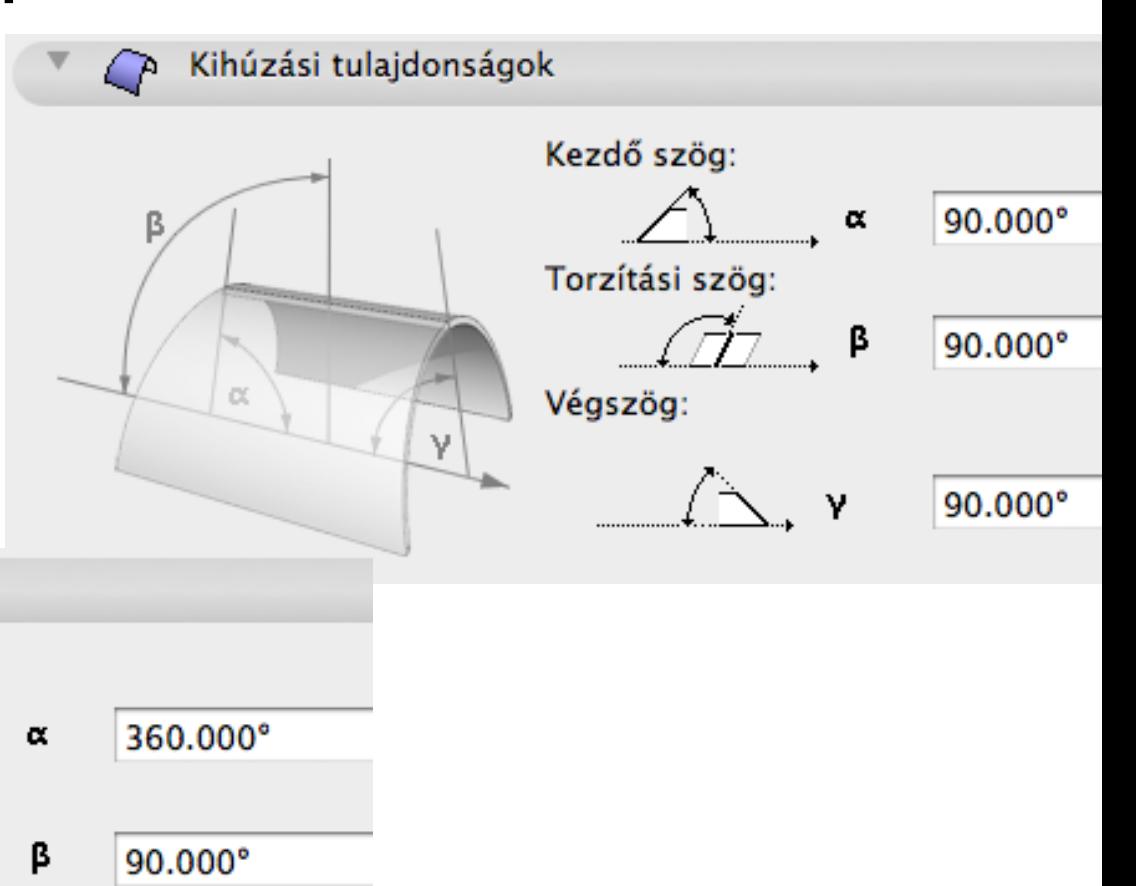

Épületinformációs modellezés - BIM 16.

α

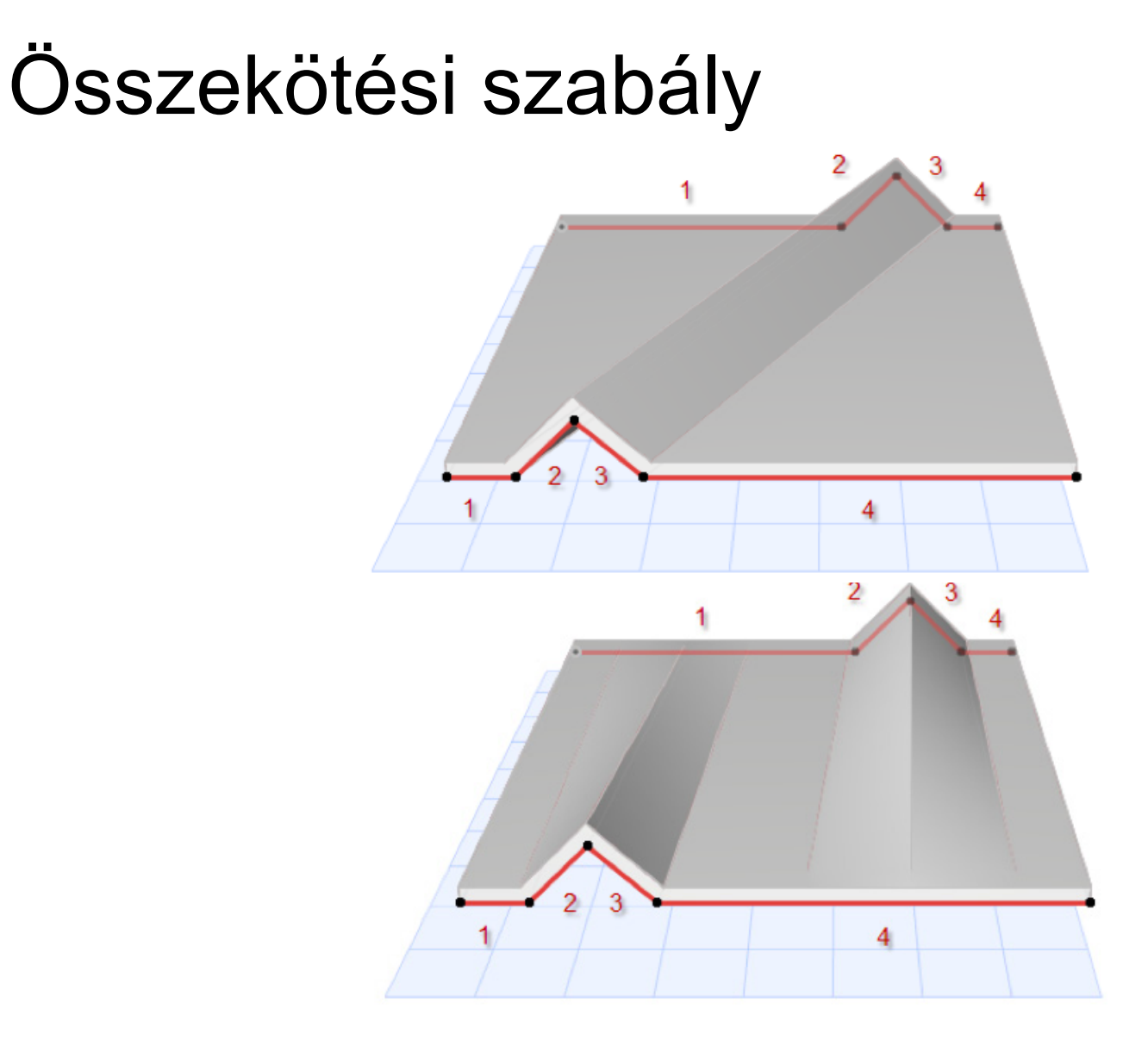

• Párosított

• Sima

**GRAPHISOFT.** 

# 1. feladat

Lehelyezés gyakorlása

- Alaprajzon, 3D-ben
- Deszkás félcső
- Fél korsó (köcsög)
- Hiperboloid
- Nyeregfelület
- Tórusz

**GRAPHISOFT.** 

# Grafikus szerkesztés

- Kihúzott: profil, kihúzási vektor
- Megforgatott: profil, tengely
- Összekötött: két profil

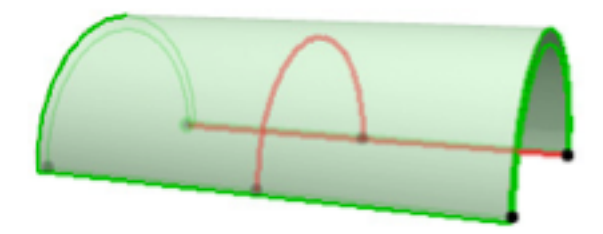

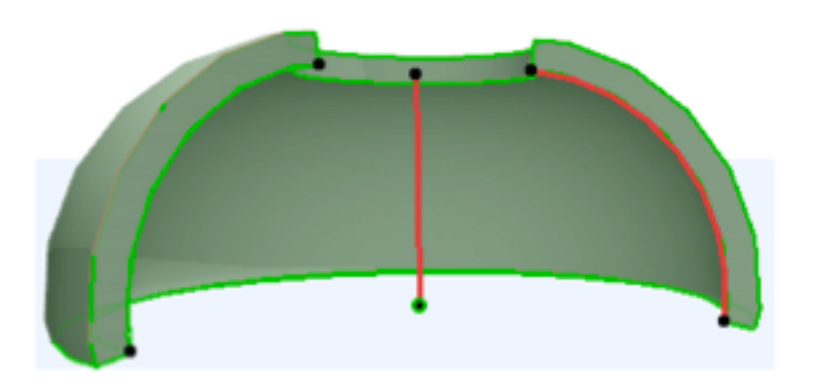

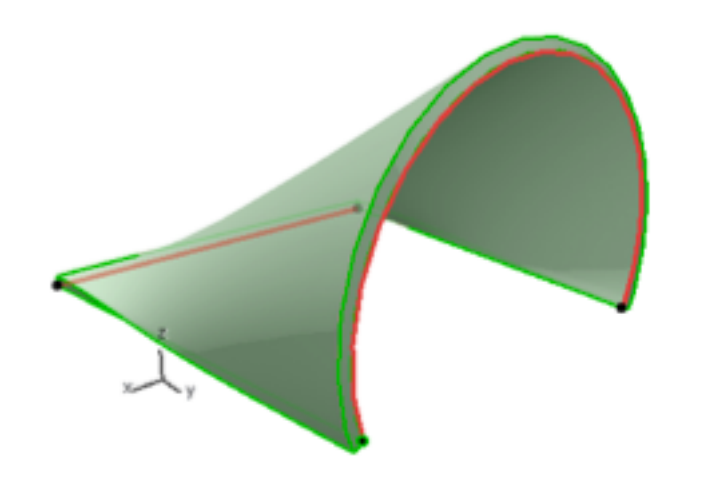

**GRAPHISOFT** 

# Grafikus szerkesztés - kihúzott

Pet paletta parancsok:

- Kihúzási hossz
- Kihúzási ferdeség
- Nyújtás
- Vektor mozgatása
- Profilszerkesztő műv.
- Torzítási szög
- Profil mozg, forg, tükr

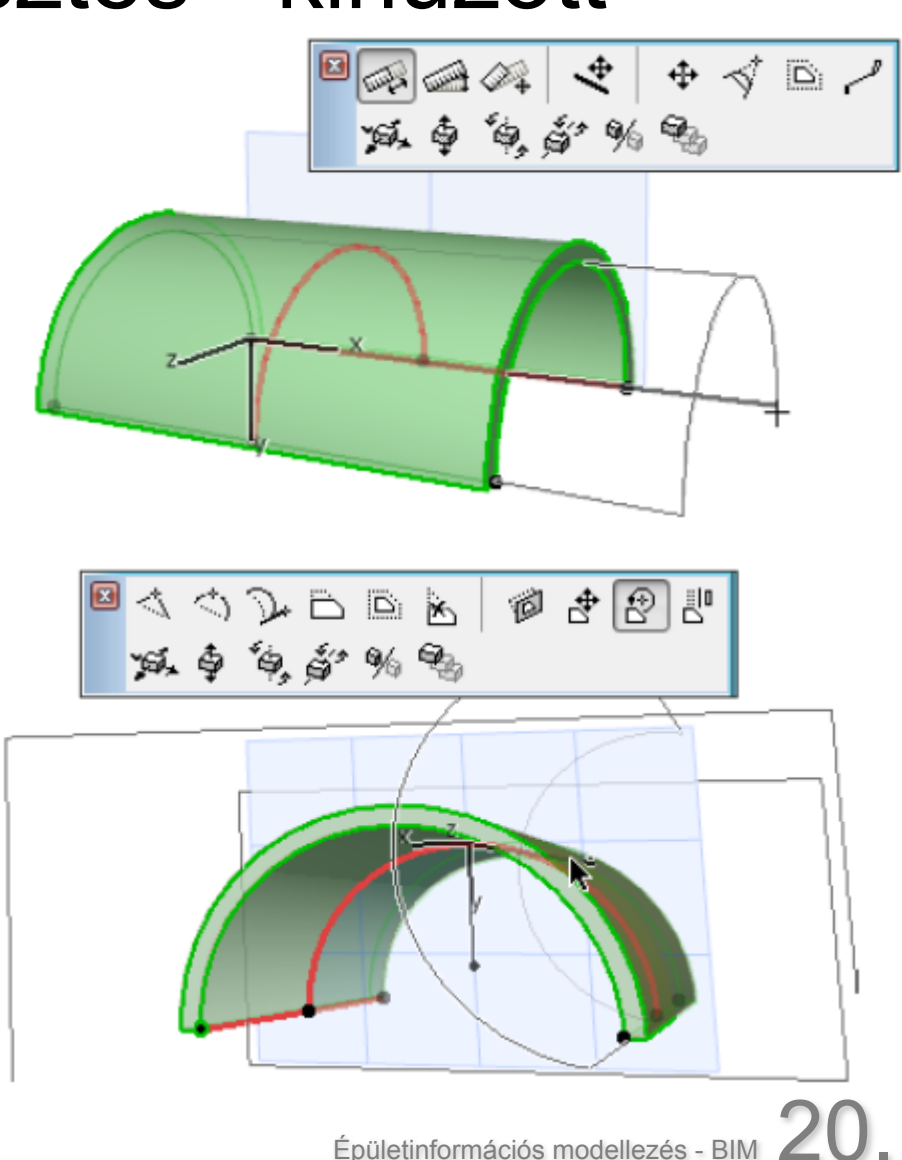

# Grafikus szerkesztés - megforgatott

Pet paletta parancsok:

- Tengely torzítása
- Tengely elforgatása
- Profil mozg, forg, tükr.
- Profilszerkesztő műveletek
- Él szerkesztése

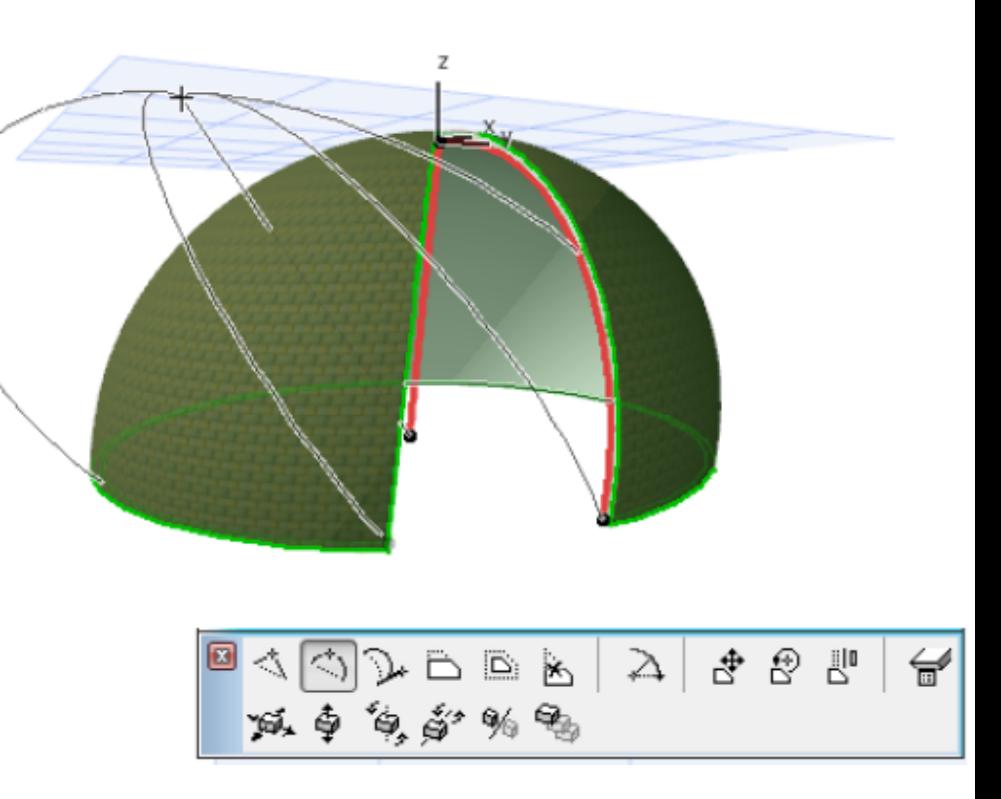

威争争夺的鬼

 $\Phi \, \sphericalangle \, \quad \Phi \otimes \Phi$ 

Épületinformációs modellezés - Bll

# Grafikus szerkesztés - összetett

Pet paletta parancsok:

- Profilszerkesztő műv.
- Profil mozg, forg, tükr.
- Profilsík emelése, mozgatása, elfordítása
- Él szerkesztése

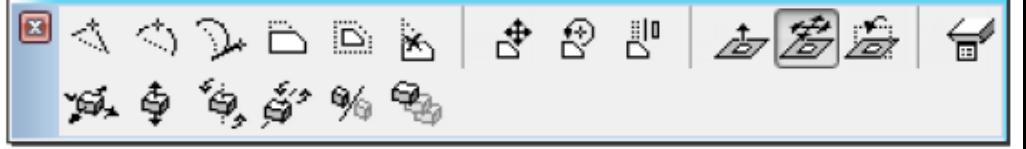

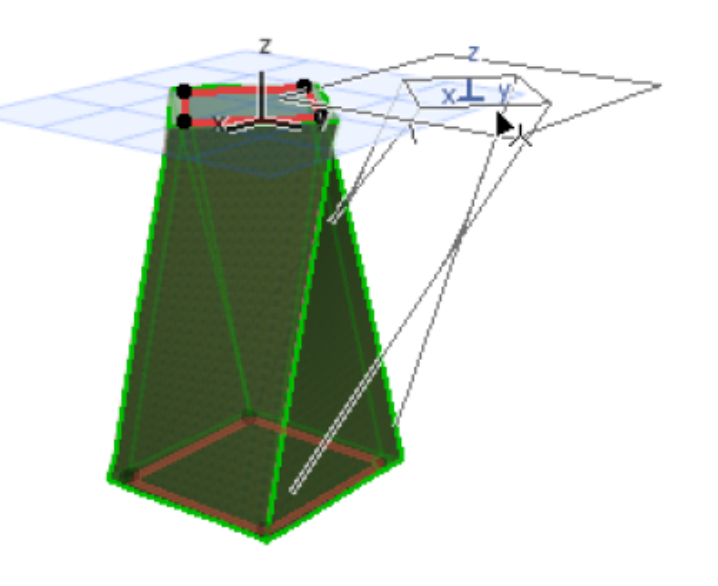

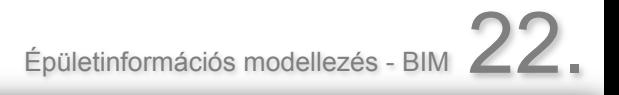

# Grafikus szerkesztés – szabad forgatás

- Bármely térbeli tengely körül
- Az alaprajzi kép az alaprajzi metszősíknak megfelelően frissül

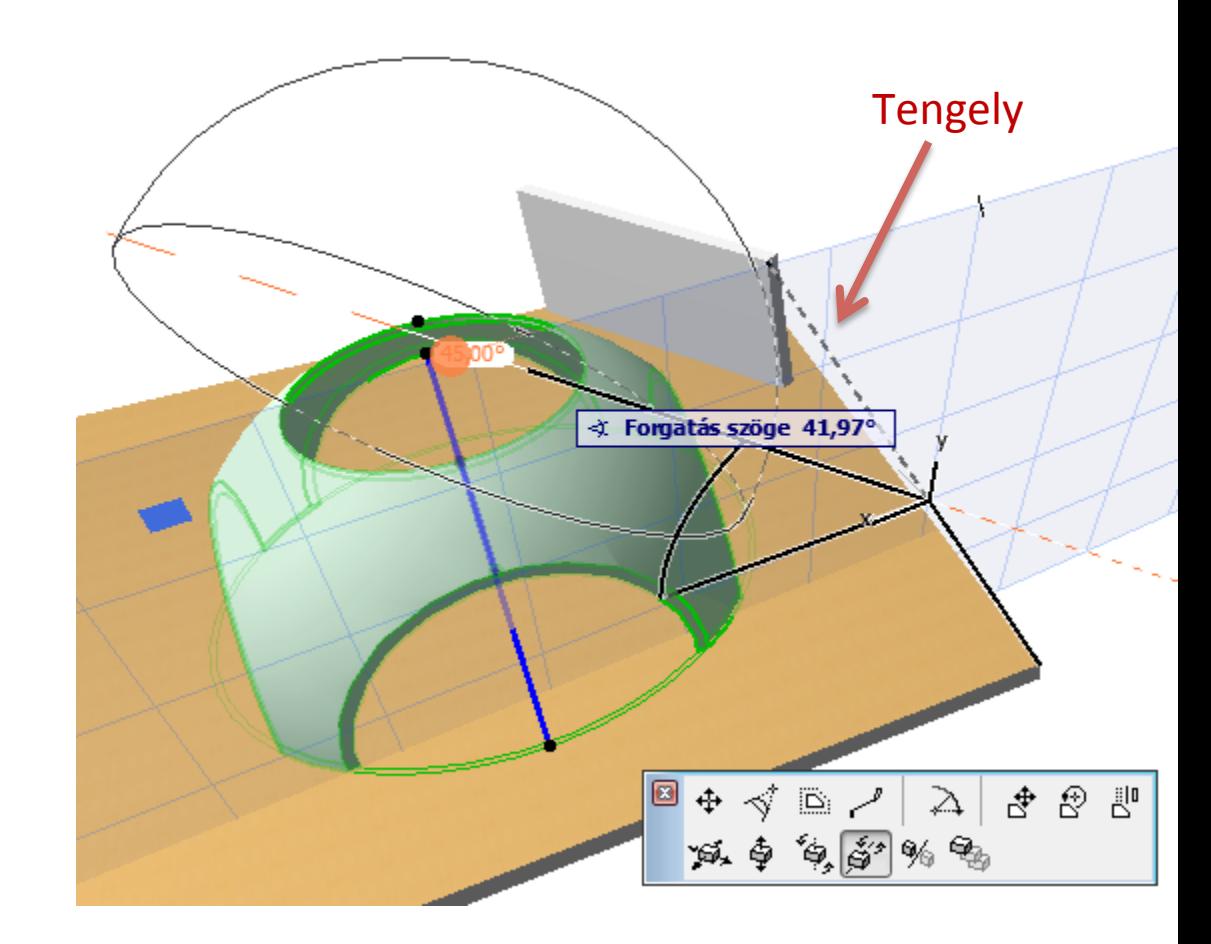

**GRAPHISOFT.** 

# Áttörés, kontúr

• Jobb egérgomb (Context menü)

#### Fóliák

- α Héjszerkezet kontúr megadása
- 0) Lyuk készítése héjszerkezetben

#### 멻 Csatlakoztatás

- Nézet síkjával merőleges vágás alaprajzon, metszeten
- 3D-ben megadott síkra merőleges

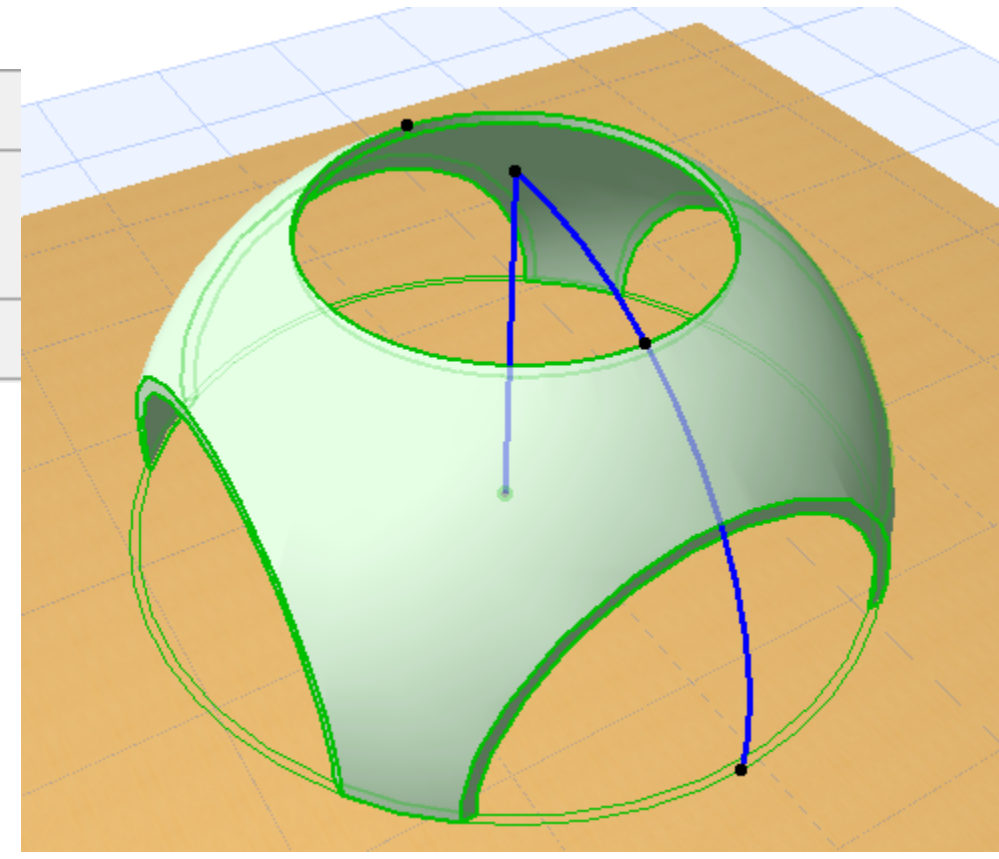

Épületinformációs modellezés - BIN

# Áttörés, kontúr módosítása

#### • Lyuk vágótest élei, és a kontúr látszanak

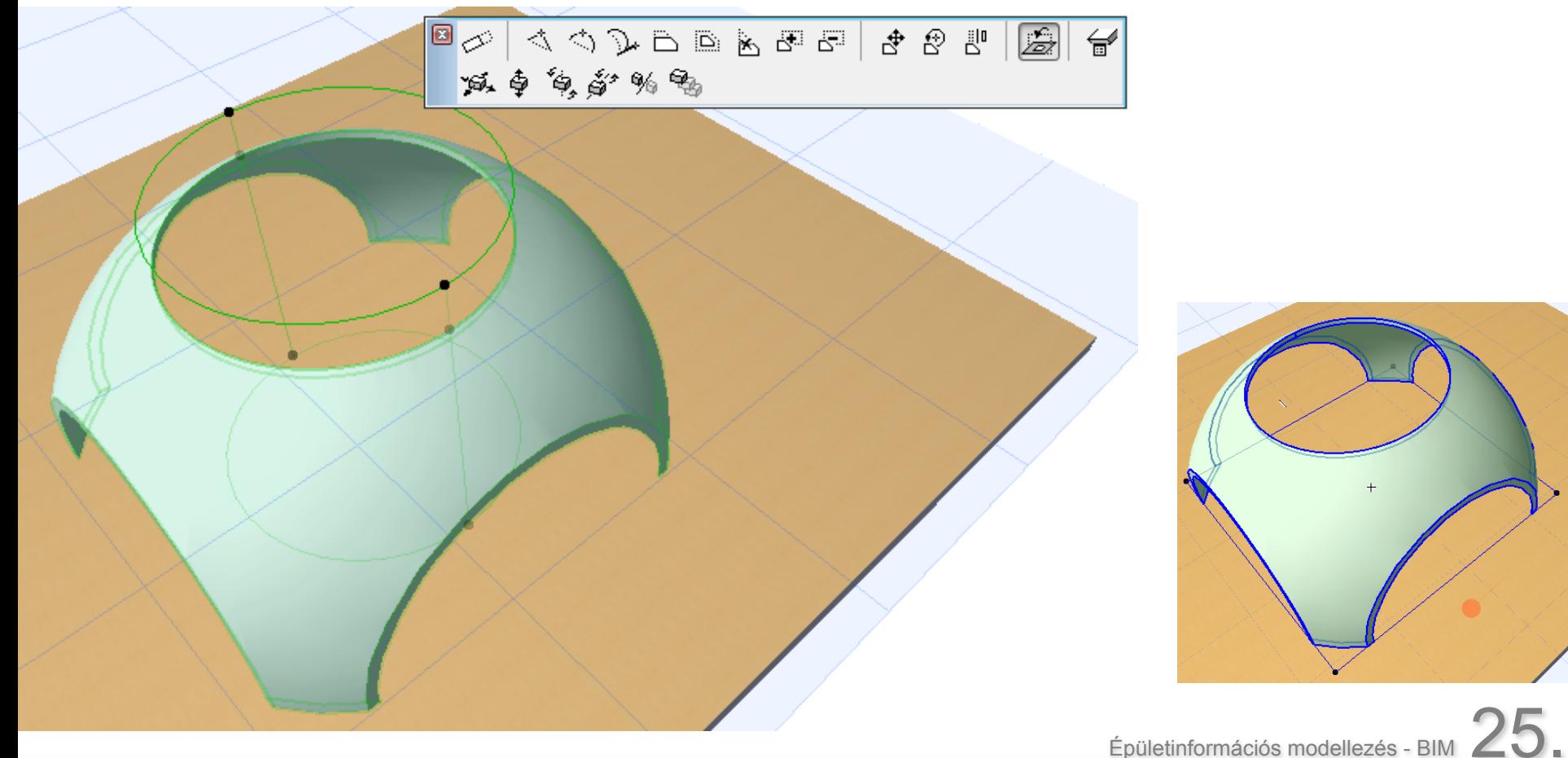

## Példa kontúrmegadásra

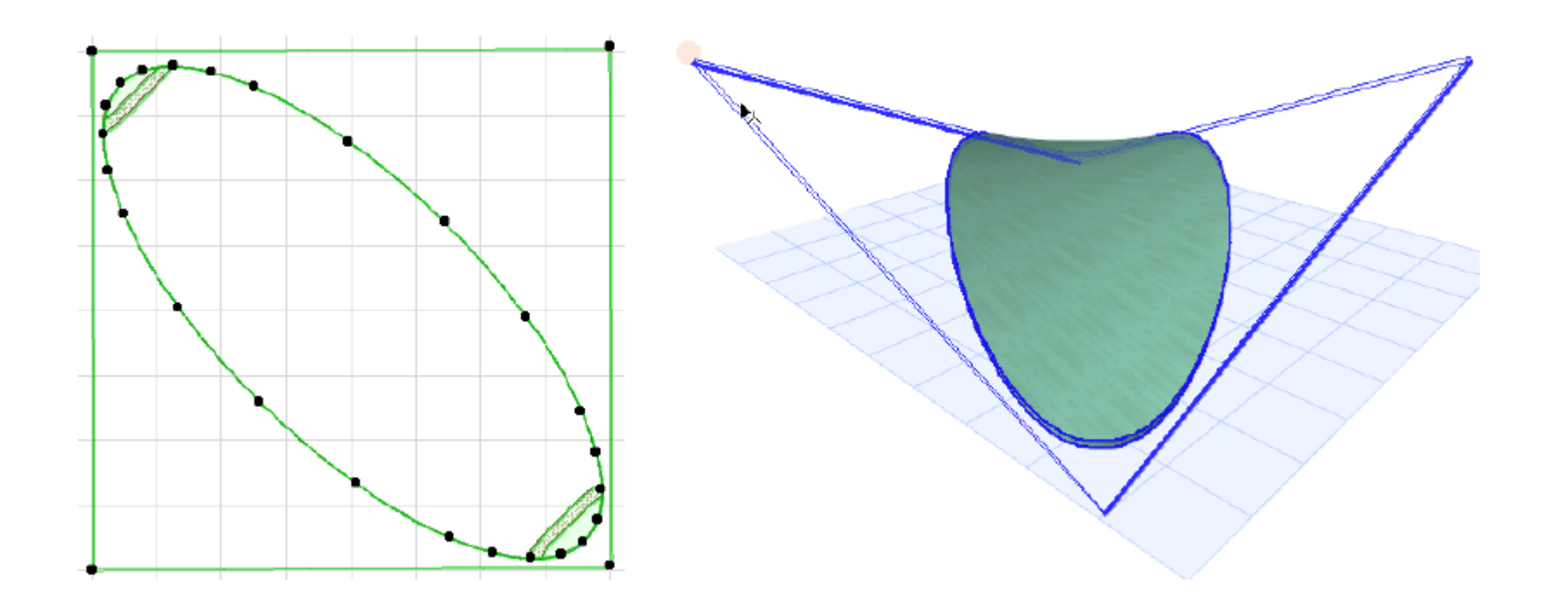

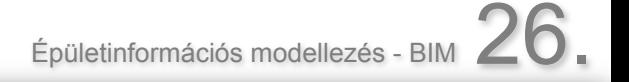

**GRAPHISOFT.** 

# Héj élének módosítása

• Mint Tetőnél vagy Födémnél

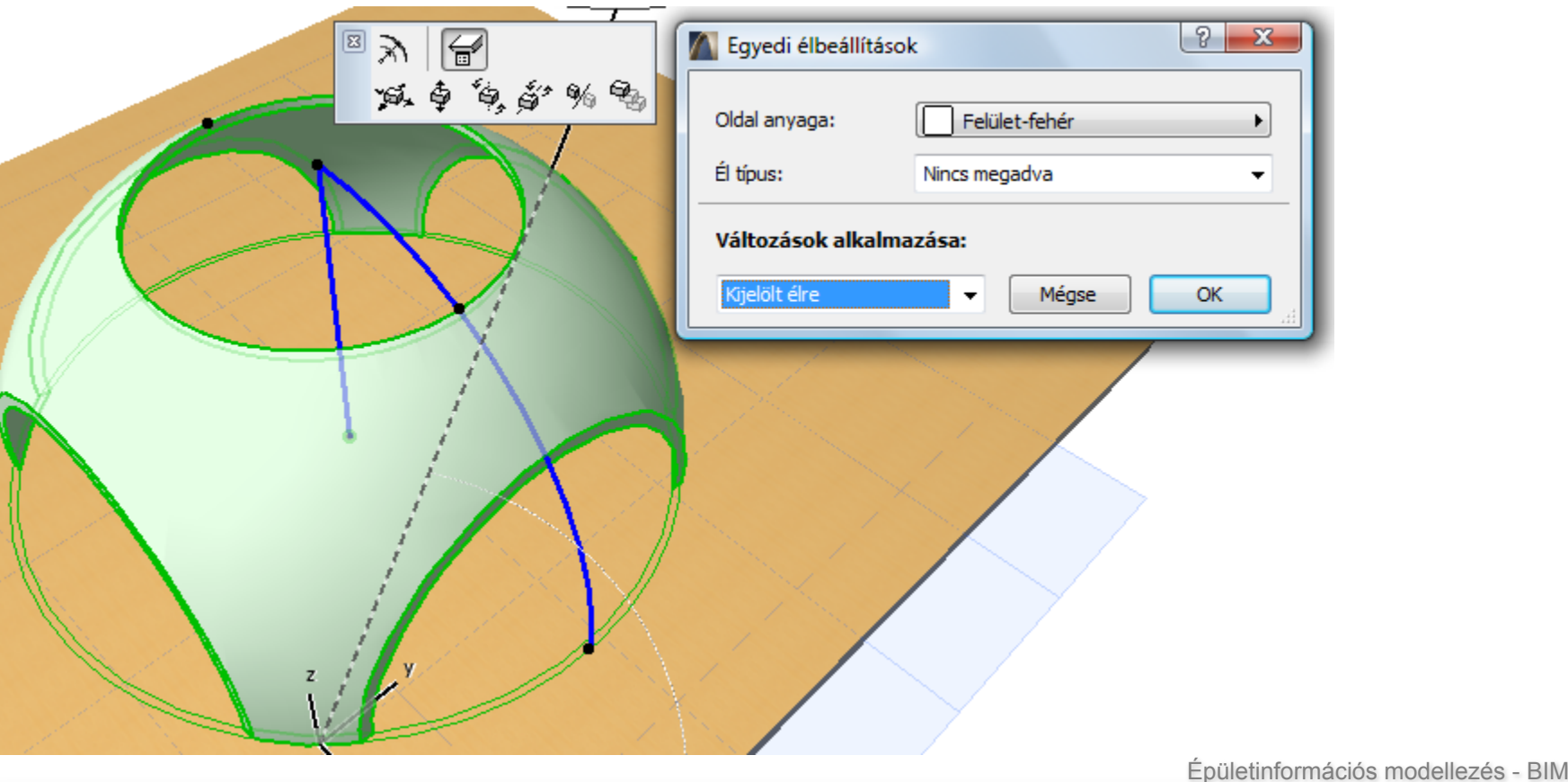

# 2. feladat

## Héj módosítások

- Íves tető
- Tölcsér
- Teniszpálya tető

**GRAPHISOFT.** 

靨

 $\overline{Y}$ 

# Tető

Hagyományos tető

– Minden sík külön elem

Összetett tető

- Egy elem
- Összehangolt változások
- Síkok külön is testre szabhatóak
- Változtatható kontúr

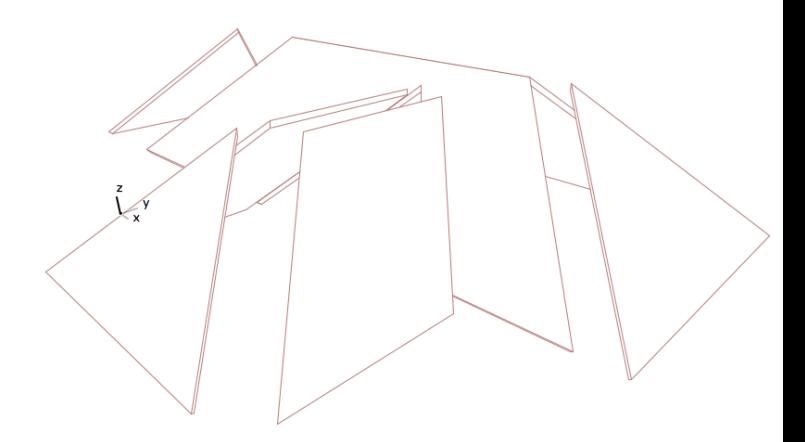

## Testre szabás – egész tetőre vonatkozóan

Geometria és tetőszintek

- Ereszvonal magassága
- Vastagság
- Dőlésszög szintenként
- Eresztúlnyúlás
- Pet palettáról
	- Élekre és pivot vonalakra kattintva

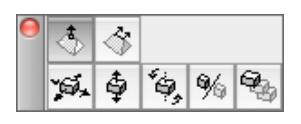

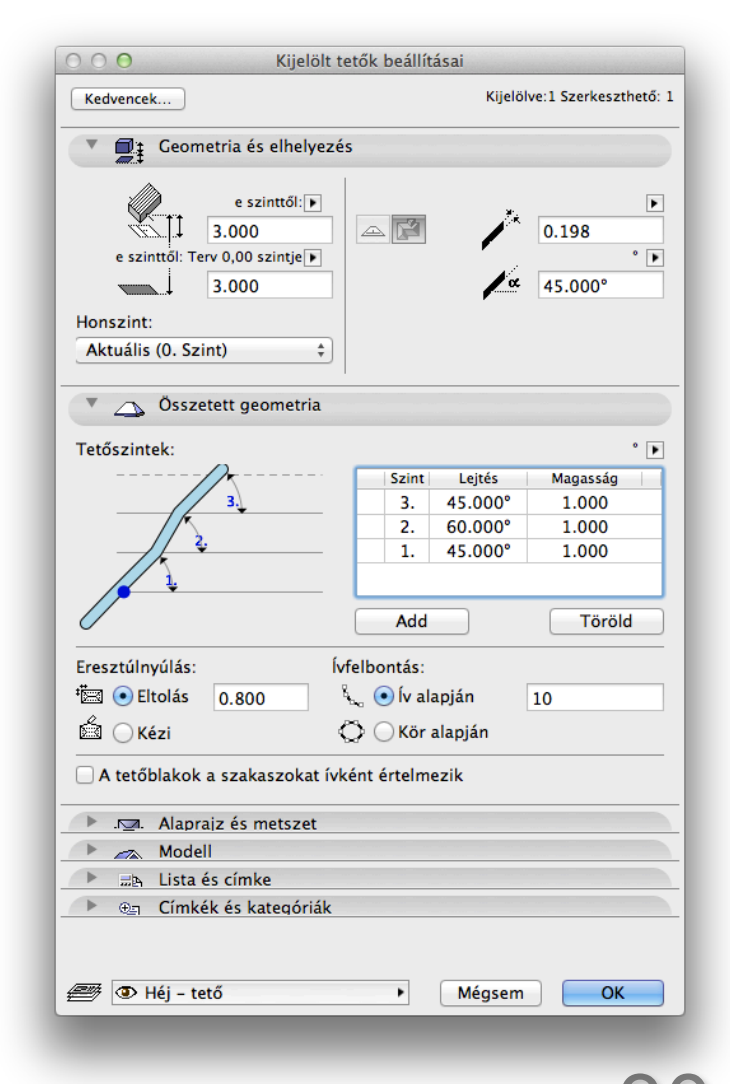

**GRAPHISOFT** 

# Testre szabás – egyedi síkok

Szerkesztés pivot vonalra kattintva, pet palettáról

- Egyedi paraméterek testreszabása
- Síkra
- Szintre
- Egész tetőre

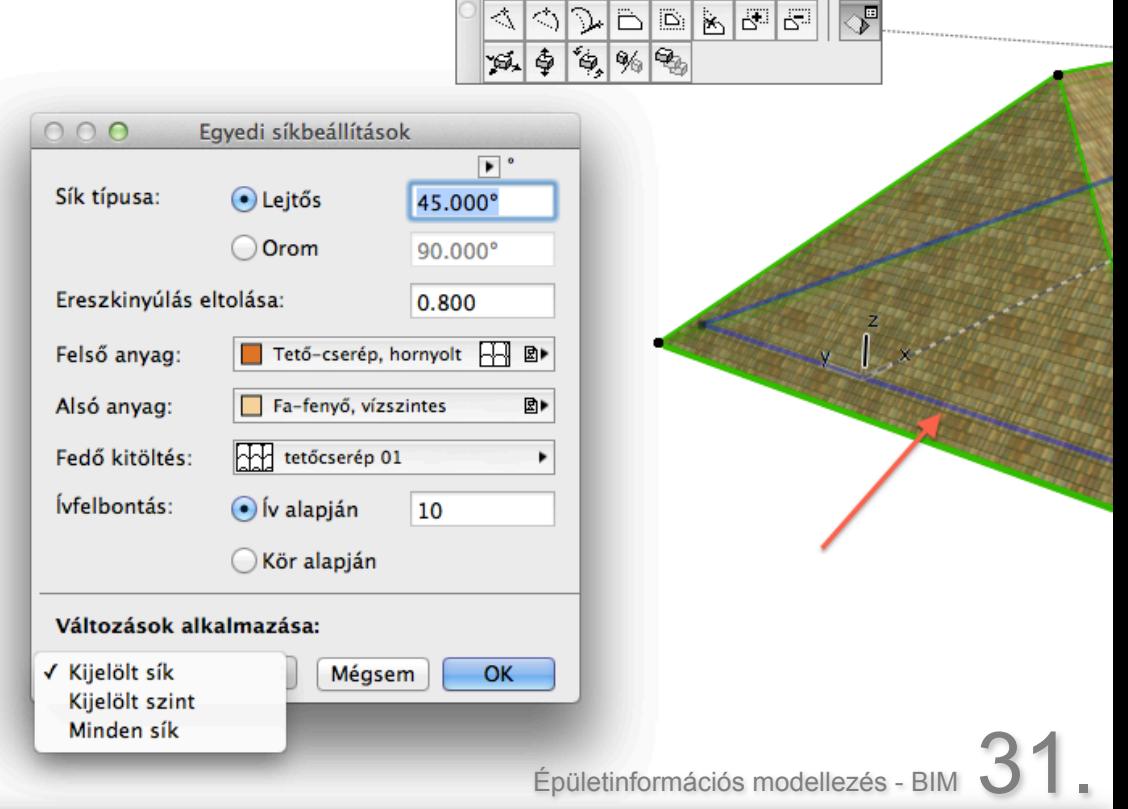

**GRAPHISOFT** 

## Testre szabás – egyedi síkok megőrzése, élek

 $\overline{\mathbf{e}}$ 

 $000$ Él szög:

> Oldal anva Él típus:

> > Kijelölt élre

## Amennyiben már vannak teste szabott síkok

- Egész elem vátlozása esetén
	- Egyedi változások megőrzése
	- Egyedi változások megtartása
- Egyedi élek beállítása
	- Élre kattintva
	- Széleknél, áttöréseknél

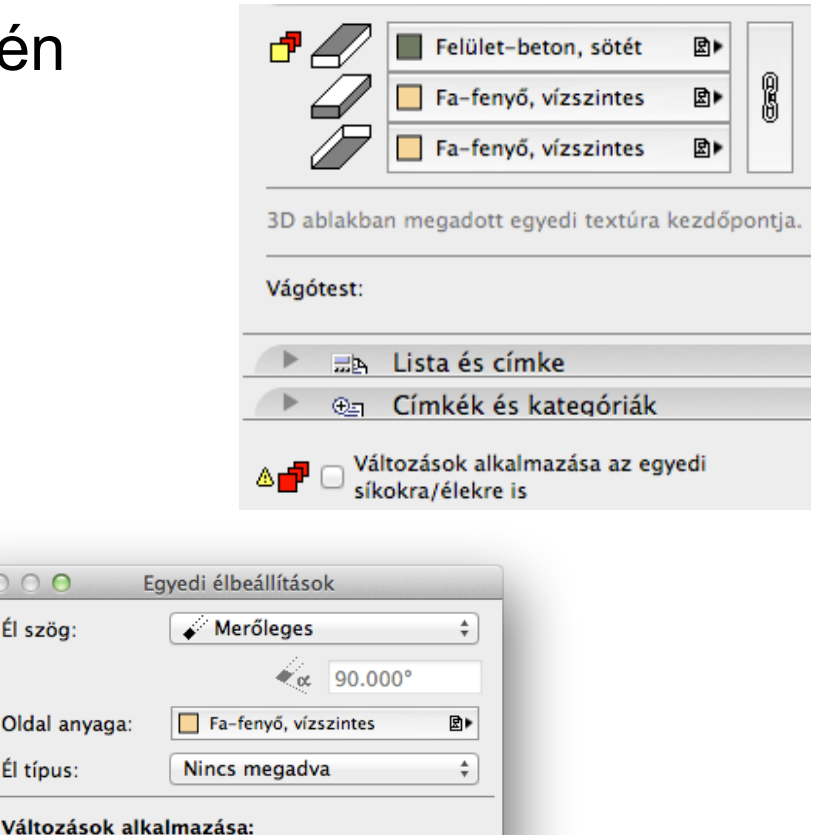

**Epületinformációs modellezés - BIM 32.** 

# Poligon kivonása, átrium

Poligon kivonása kontúrra kattintva – lyuk a tetőben

## Poligon kivonása alapvonalra kattintva átrium

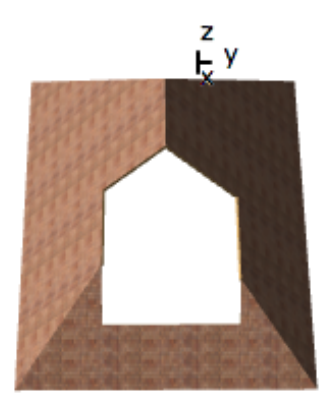

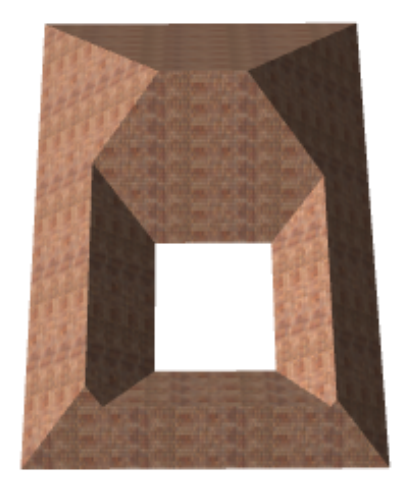

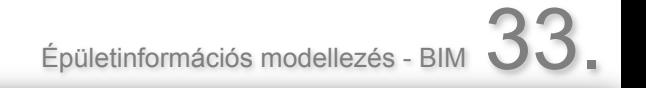

**GRAPHISOFT** 

# Tető tartószerkezet: RoofMaker

### Tetősíkhoz illeszkedő fedélszék létrehozása: szaruzat, gerendázat

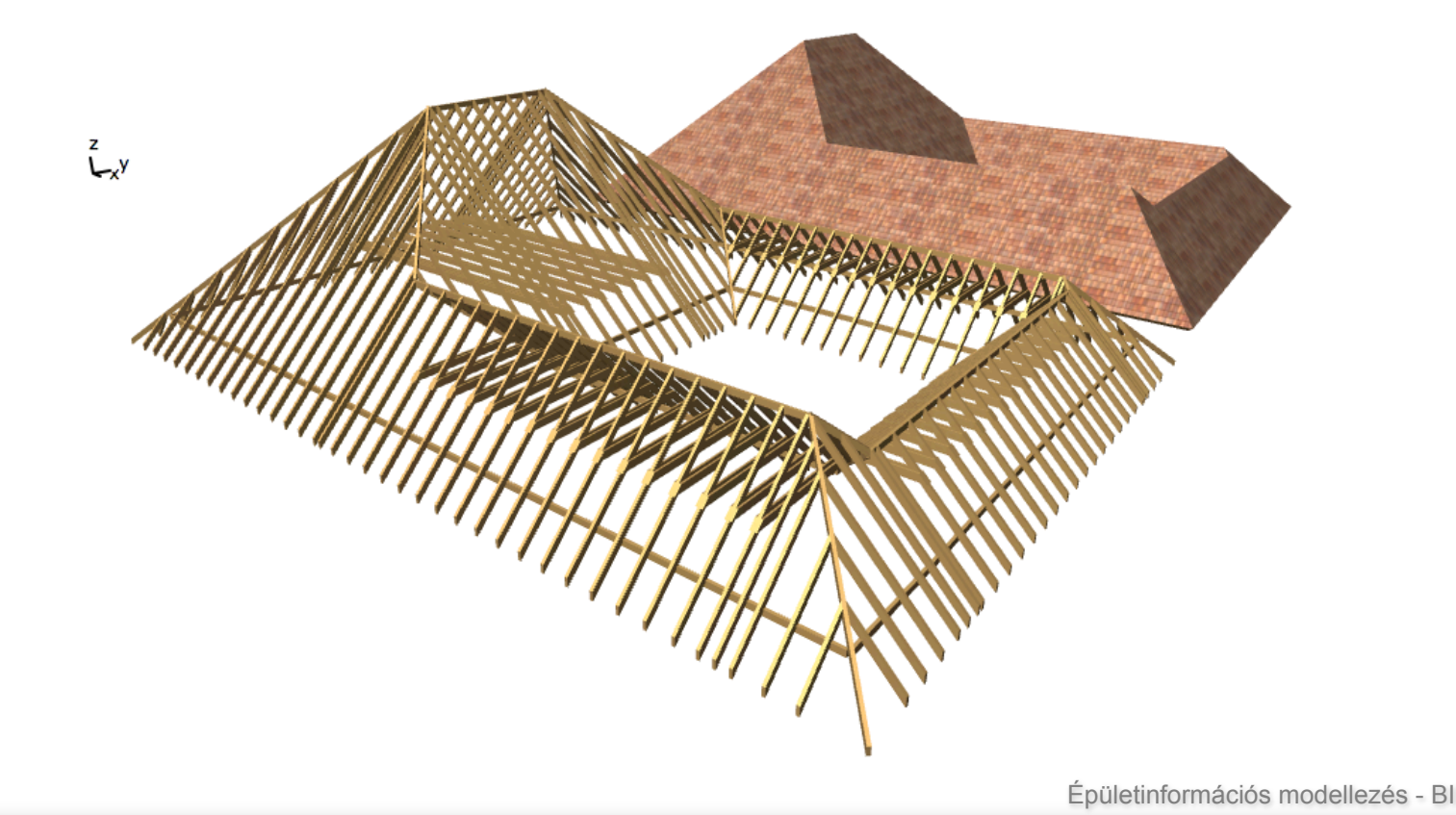

# Kapcsolatok

圀 **ó Vágás** 

Vágótest Tető-002

Csatlakozások

Vágótestek

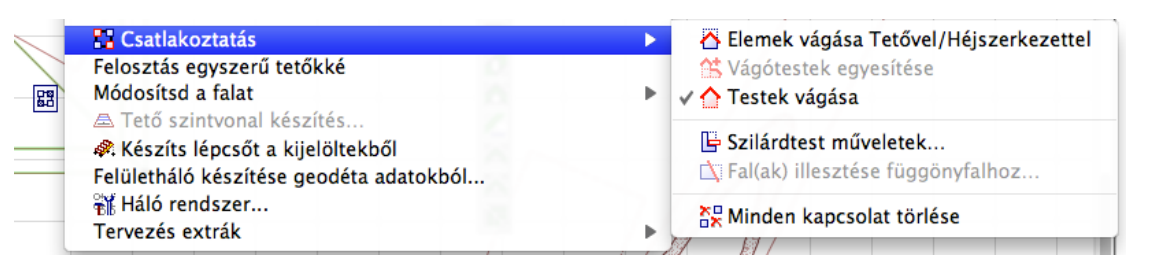

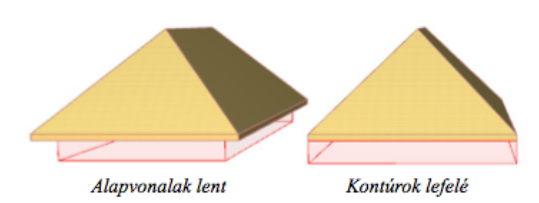

Kihúzás felfelé

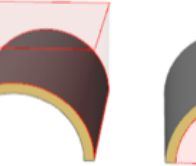

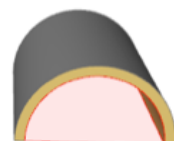

**GRAPHISOFT.** 

Vágások megjelenítése

Kihúzás lefelé

Szerkeszthető

Épületinformációs modellezés - BIM 35.

ÉPÍTÉSZETI ÁBRÁZOLÁS TANSZÉK

# Kapcsolatok

Automatikus vágás

- Több kiválasztott elem (min 1 tető v. héj)
- Csatlakozás, Elemek vágása tetővel/héjszerkezettel
- Tetők/héjszerkezetek használata az aktuális kijelölésből
- Szabályok:
	- Tetők/héjak vágják egymást
	- Közös vágótestük lesz, ami vág minden más elemet

**GRAPHISOFT** 

# 3. feladat

Tradícionális tetőformák egy elemként modellezve:

- Nyereg
- Sátor
- Dőlt
- Konty
- Csonkakonty
- Füstlikas
- Manzárd

Épületinformációs modelle